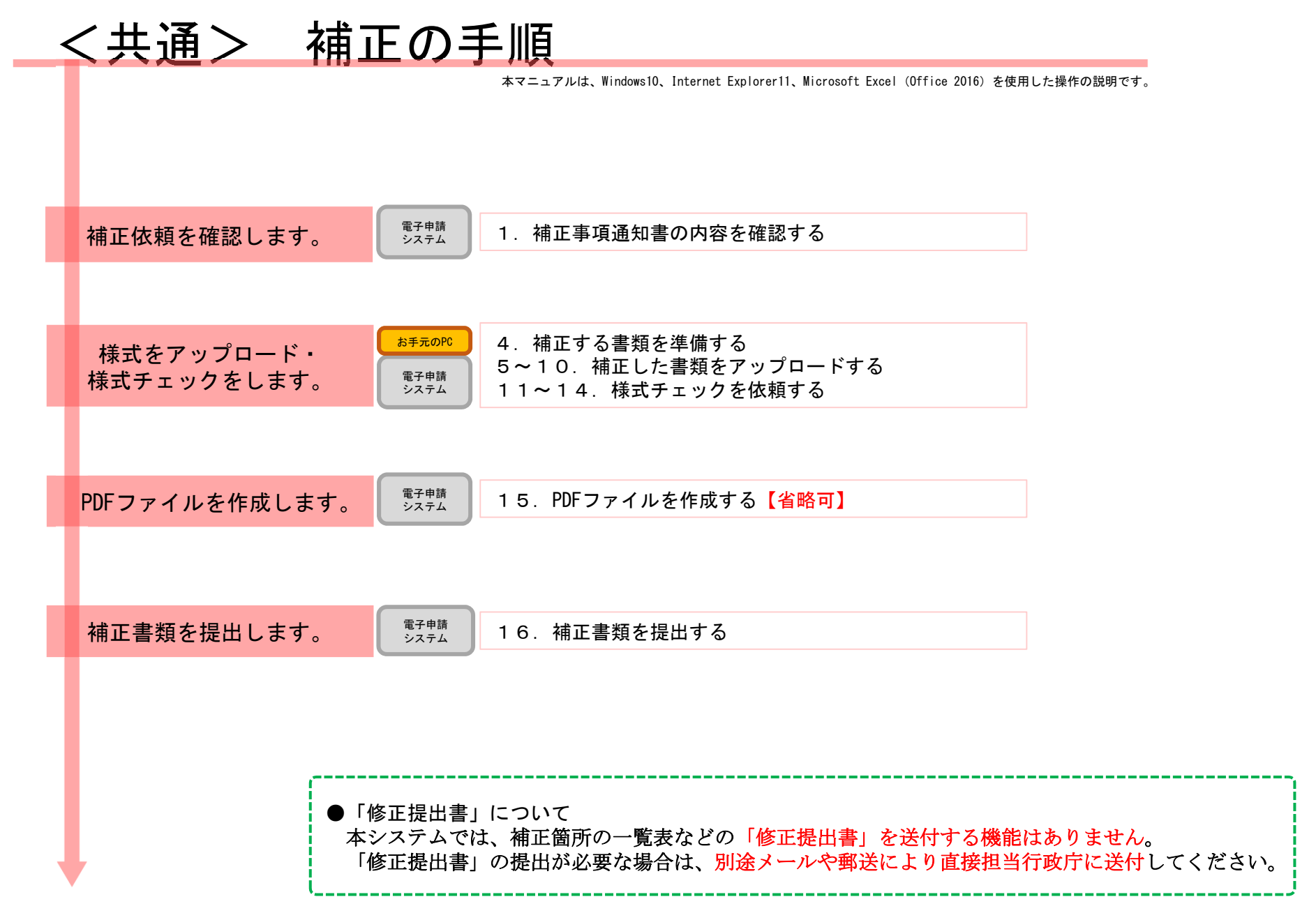

#### 【版数履歴】

- ・Ver.2019-10-09-01 初版
- ・Ver.2019-10-10-01 2版 :P9、案内矢印と画像を修正。
- ・Ver.2021-07-19-01 3版 :画面レイアウト変更に伴う加筆・修正
- ・Ver.2021-10-07-01 4版 :P14、【注意】追加
- ・Ver.2021-10-22-01 5版 :P2,P3,P4、【補正書類情報】内「補正書類」欄画像修正

### 【システム利用環境等について】

・本システムは、「Windows10」で動作確認をしております。

- ・利用可能なブラウザは、「Internet Explorer11」又は「Google chrome」です。
- ・オフライン様式の編集に使用する「Microsoft Office」については、Microsoft社のサポートが有効なものに限ります。 Office2007(※)につきましては2019年4月時点でサポートが終了していますので、御利用の方はアップグレードをお願いい たします。

※当システムの機能のうち、一括PDF機能などが正常に御利用いただけません。

#### 【オフライン様式のセルの色について】

- 本システムで使用するオフライン様式(エクセル)では、以下の色分けで記入の可否を区別しています。
- 緑色セル■ :必須入力です。作成を選択したシートに緑色のセルが残っていると、様式チェックでNG(エラー)となります。 水色セル■ :任意入力です。
- 黄色セル■ :記入不可のセルです。数式が入っており、他のセル・シートに記入された値を参照して表示します。
- 白色セル□ :記入不可のセルです。様式チェックで「NGなし」となったら、システムが他のファイルから値を記入します。

#### 【システムに関する問合せ窓口について】

内閣府公益認定等委員会事務局総務課(システム担当)

受付時間 平日 9:00~12:00、13:00~17:30

電話番号 03-5403-9587、9527、9529

÷

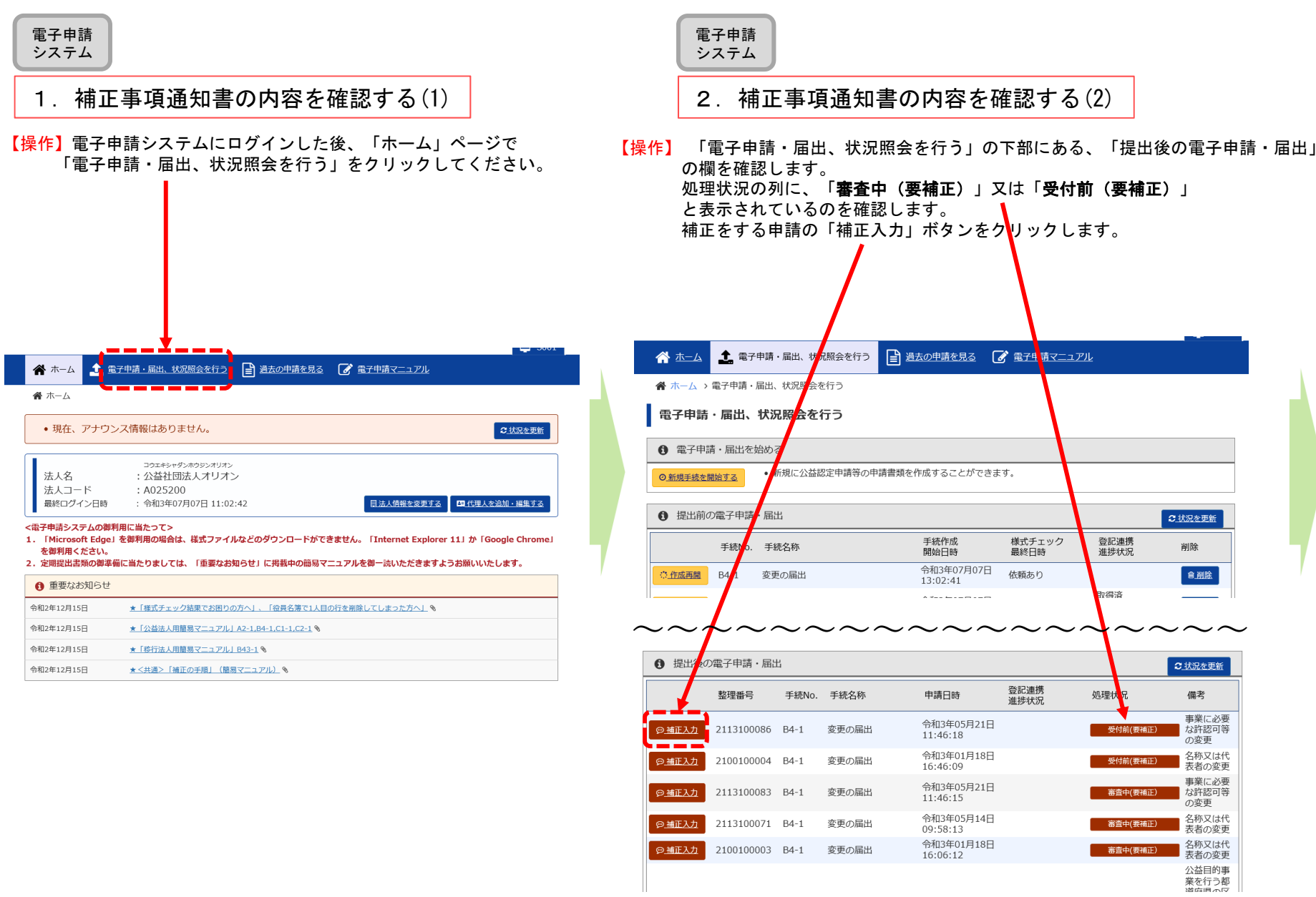

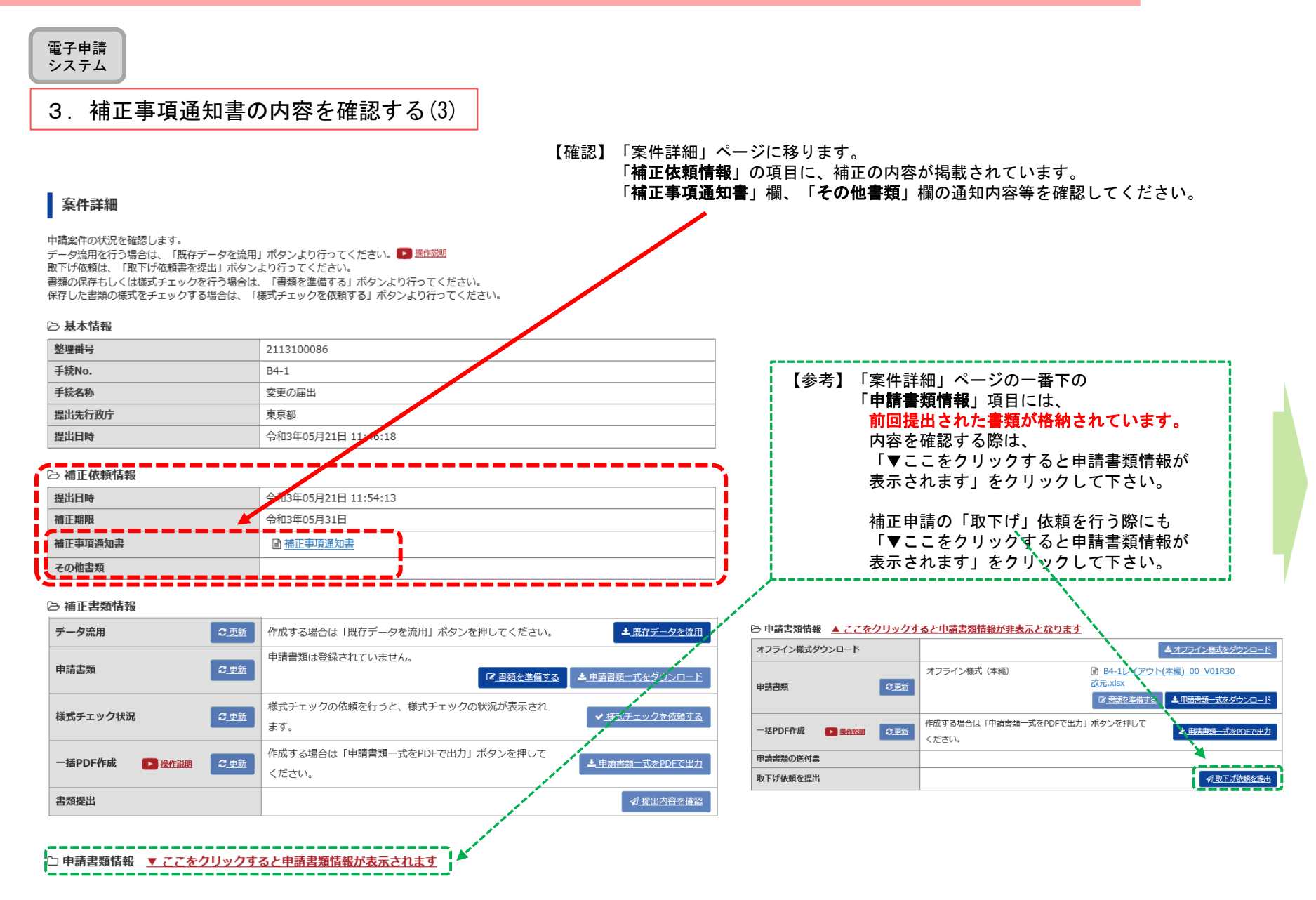

÷

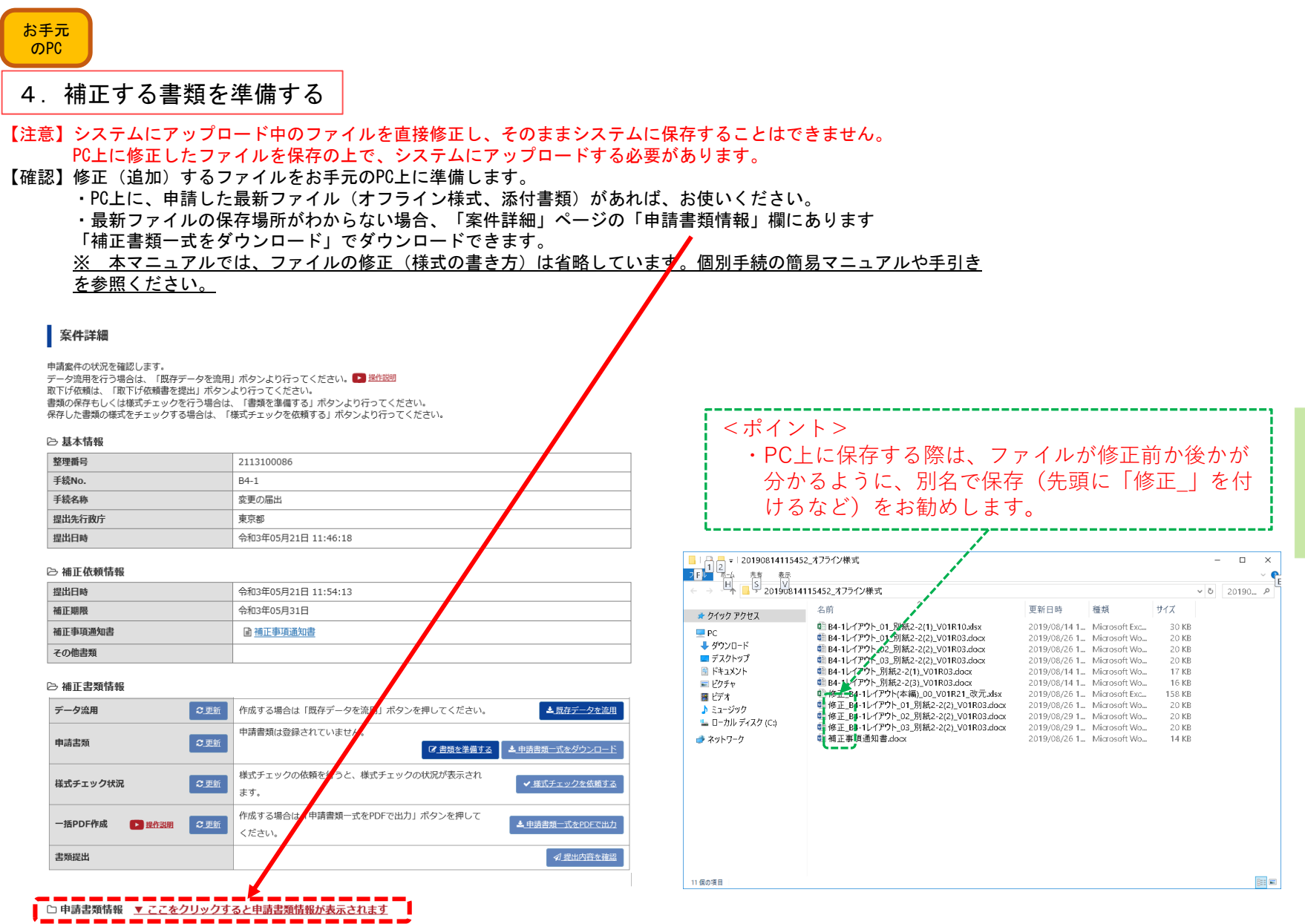

と申請書類一式をPDFで出力

■ 利提出内容を確認

### <共通> 補正の手順

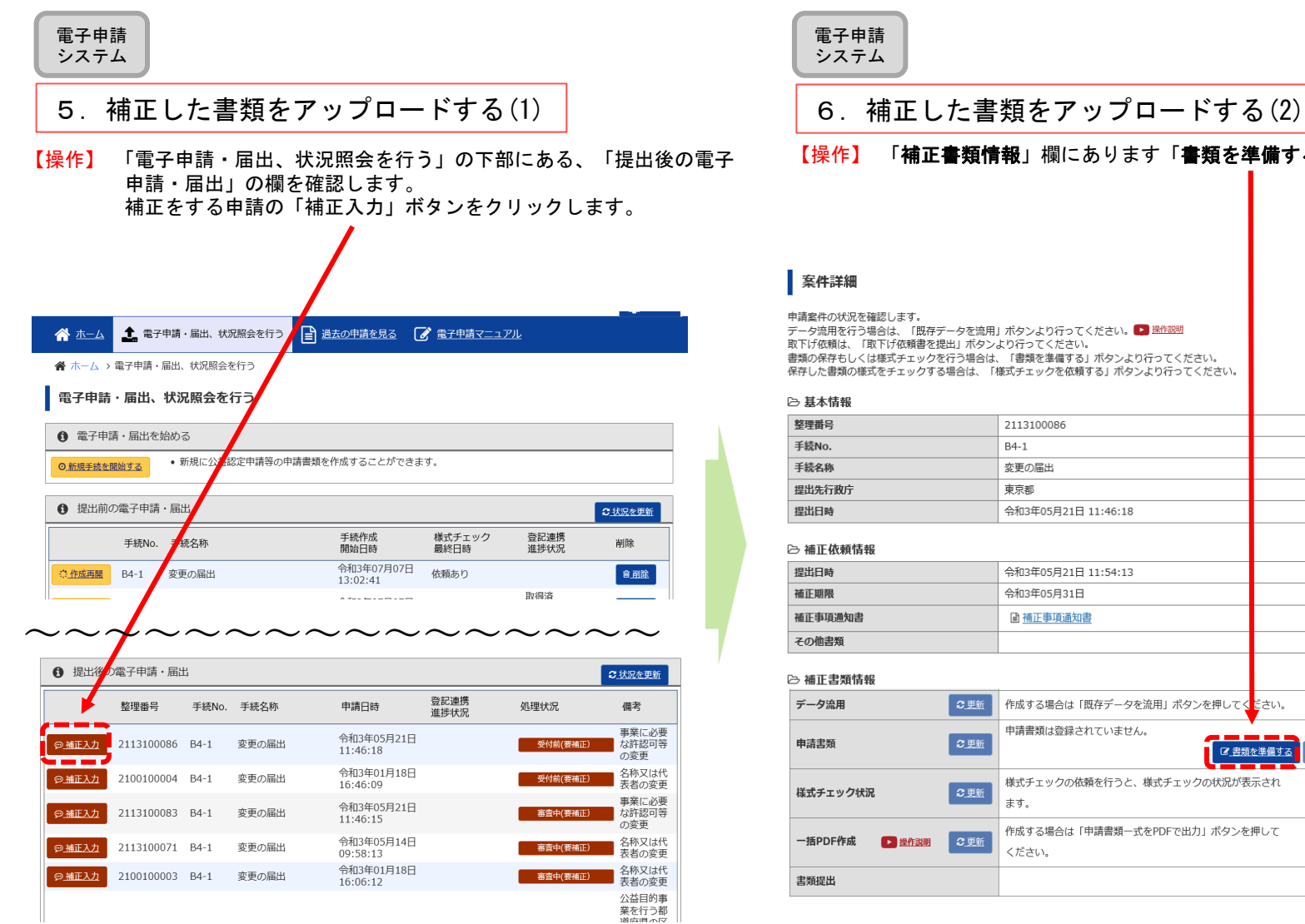

#### 【操作】 「補正書類情報」欄にあります「書類を準備する」をクリックします。

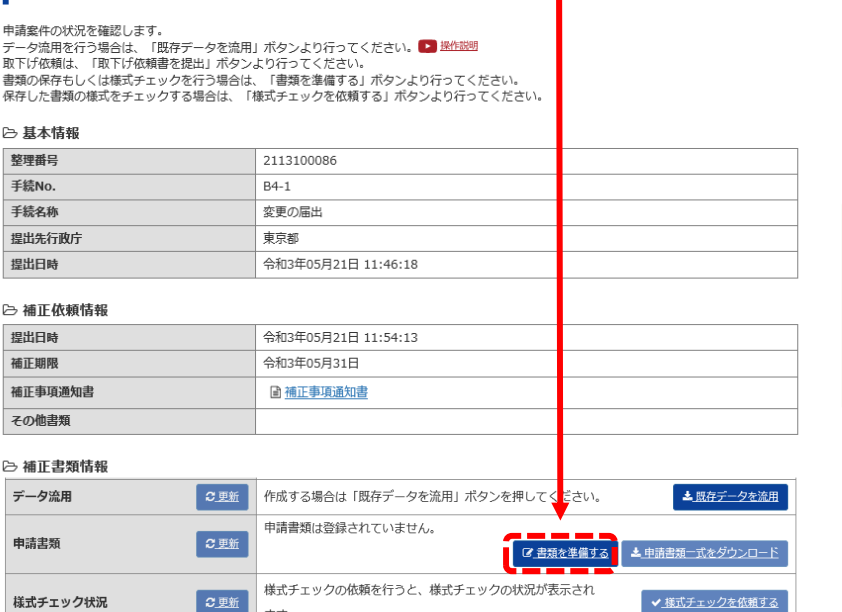

□ 申請書類情報 ▼ ここをクリックすると申請書類情報が表示されます

#### 電子申請システム

- 7.補正した書類をアップロードする(3)
- 【確認】「申請書類もくじ(補正申請)」画面では、初回めは、 前回提出したファイルが表示されます。 (「申請書類を保存する」ボタンを押して保存をした場合、保存したファイルが表示されます。)

補正をする際は、このファイルごとに差し替え ・追加・削除をします。

### 申請書類もくじ(補正申請)

書類名に該当するファイルを設定し、保存する場合は、「申請書類を保存する」ボタンを押してください。 様式チェックを行う場合は、「様式チェックを依頼する」ボタンを押してください。 書類を別送で送付する場合は、「別送」にチェックをしてください。

#### 「様式チェックを依頼する」ボタンを押した場合でも設定したファイルは保存されます。

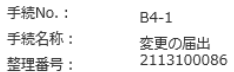

→ オフライン様式

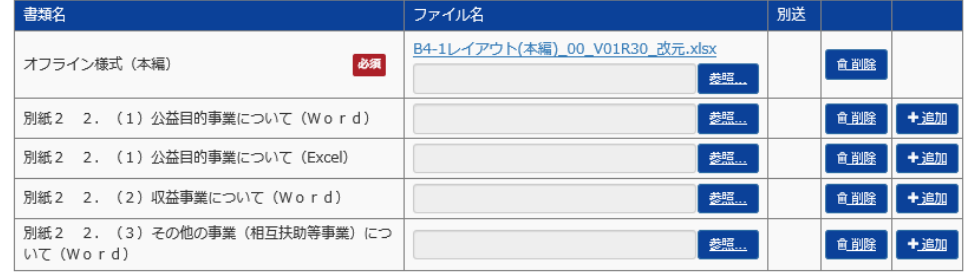

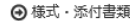

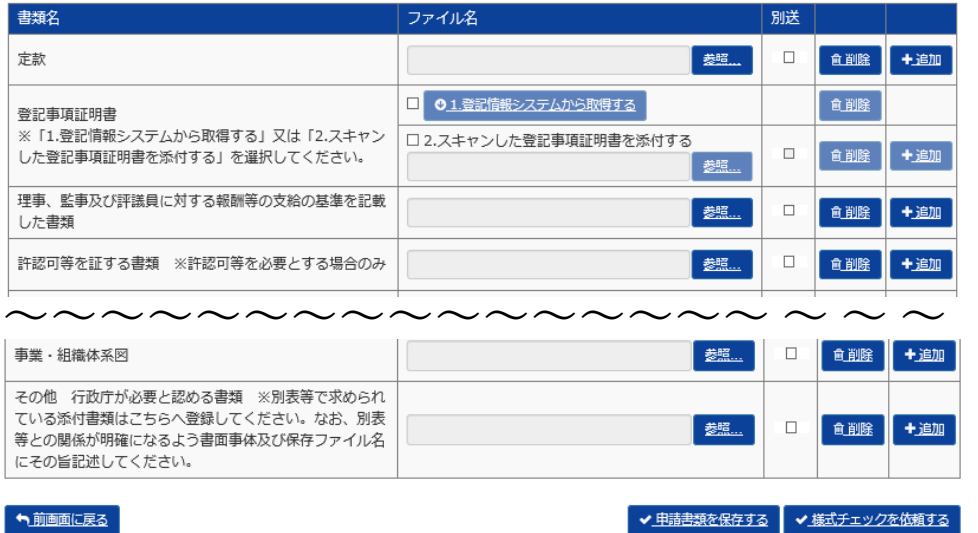

ファイルを選択し、「開く」を

ファイル名(N): 修正 B4-1レイアウト(本編)\_00\_V01R21\_改元.xlsx

■ 補正事項通知書.docx

■簡易マニュアル 月報

OneDrive

→ ダウンロード ■ デスクトップ E Fitaxyk  $E27 +$ 图 ビデオ ♪ ミュージック ニ ローカル ディス

 $\blacksquare$  PC

クリックします。

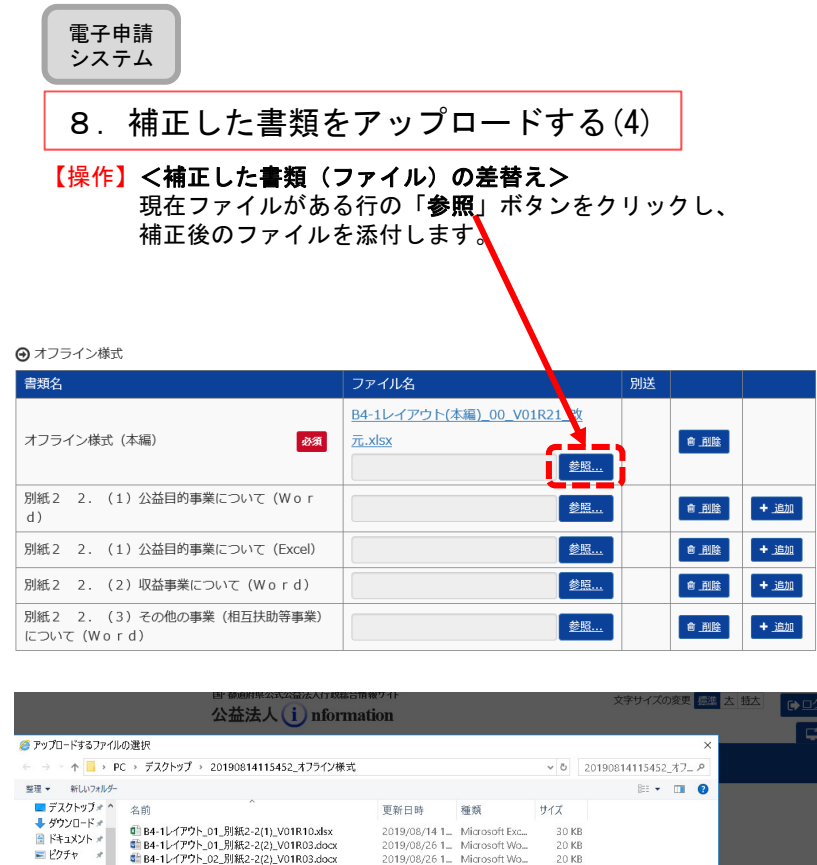

2019/08/26 1 Microsoft Wo...<br>2019/08/26 1 Microsoft Wo...

2019/08/26 1. Microsoft Wo.

■ 藤正\_64-1レ1プア(本欄)\_00\_VOTRZI\_QOUSSX 2019/06/2011\_ Microsoft Ext...<br>● 修正 B4-1レイアウト 01 別紙2-2(2) VO1R03.docx 2019/08/26 1\_ Microsoft Wo

■ 修正\_B4-1レイアウト\_02\_別紙2-2(2)\_V01R03.docx 2019/08/29 1\_ Microsoft Wo...<br>■ 修正\_B4-1レイアウト\_02\_別紙2-2(2)\_V01R03.docx 2019/08/29 1\_ Microsoft Wo...

20 KB<br>17 KB

 $20$  KB

 $20KB$ 

20 KB

 $14$  KB

ART BALLARY AND SINCE ON THE REAL PROPERTY. **BIK(O)** +vytu

---

存されます

**REE** 

#### 【操作】「参照」ボタンの左の行に、補正書類(ファイル)が表示されます。 後ほど、「申請書類を保存」ボタン又は「様式チェックを依頼する」ボタン を押すと、差替え前のファイルは消え、補正書類だけの表示になります。 【確認】ファイルの添付ができていることを確認をしてください。

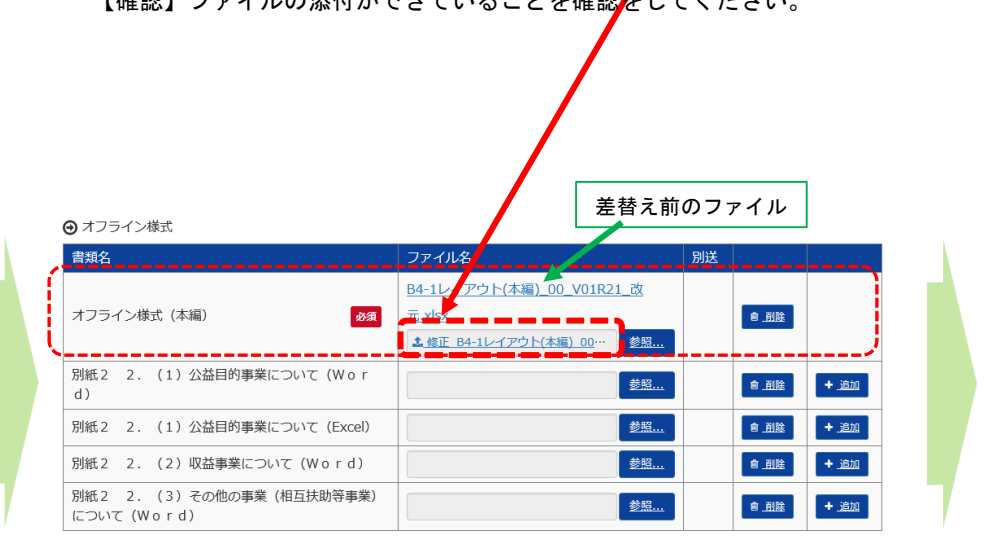

6

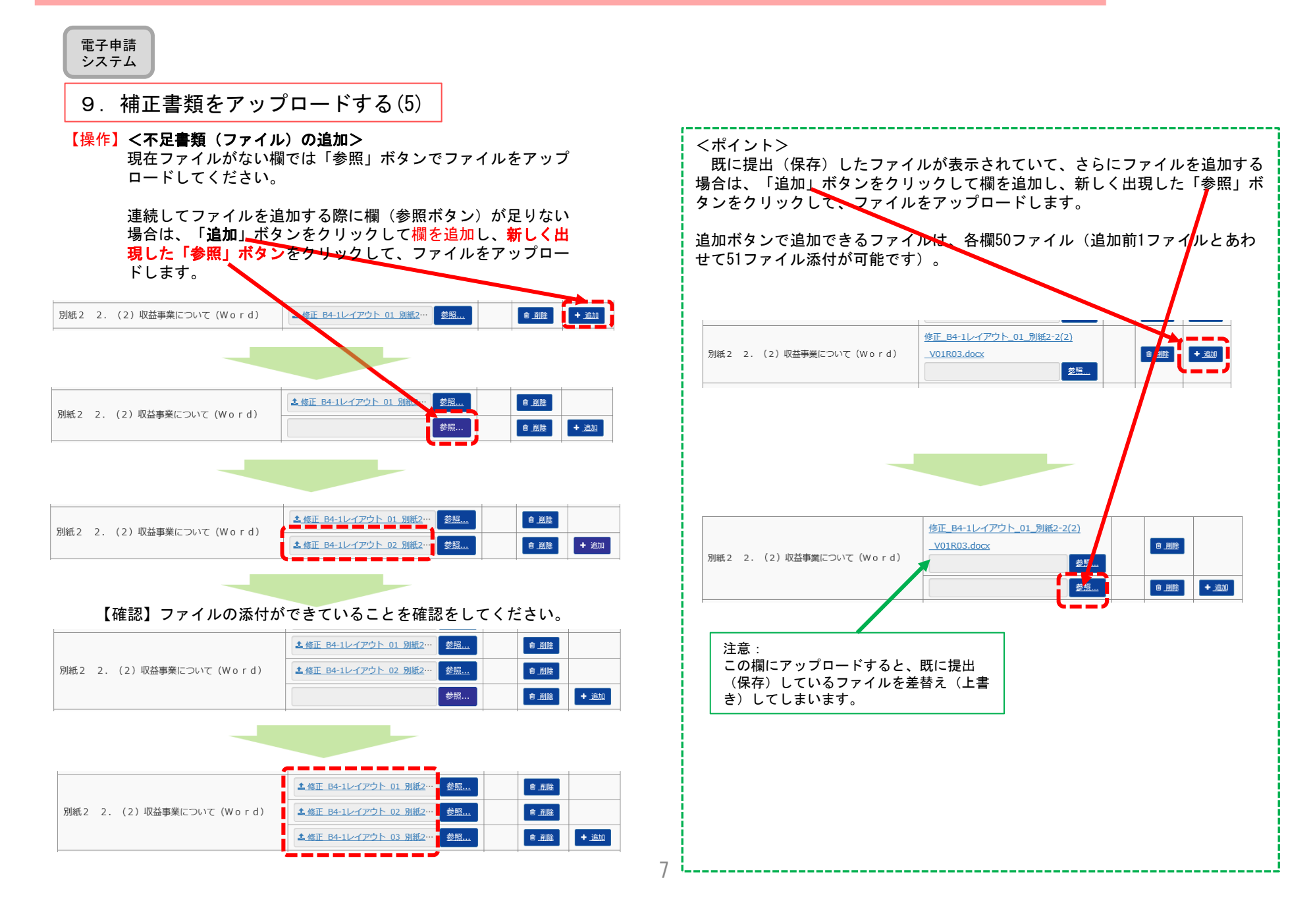

別送

# <共通> 補正の手順

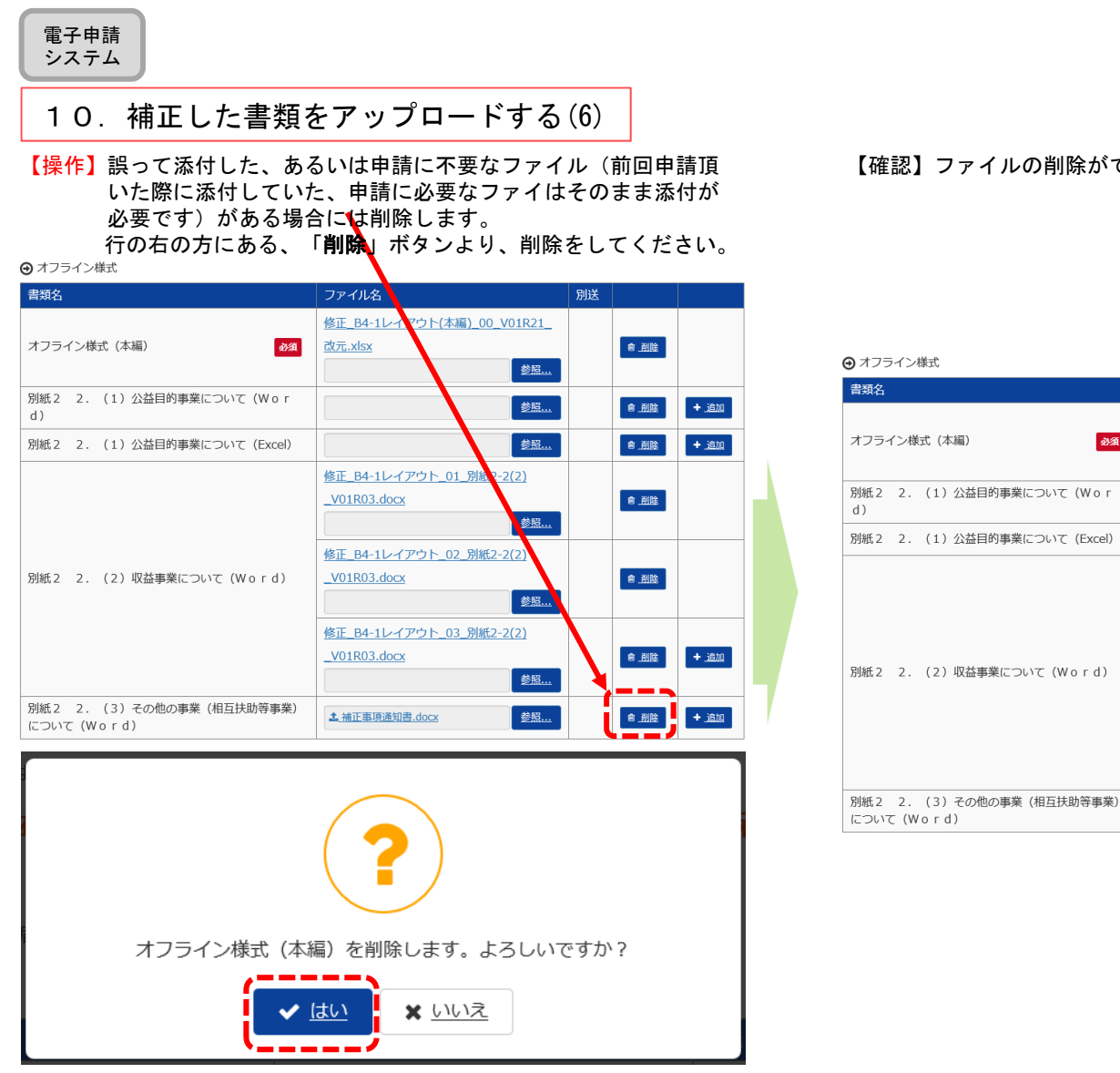

【確認】ファイルの削除ができていることを確認をしてください。

ファイル名

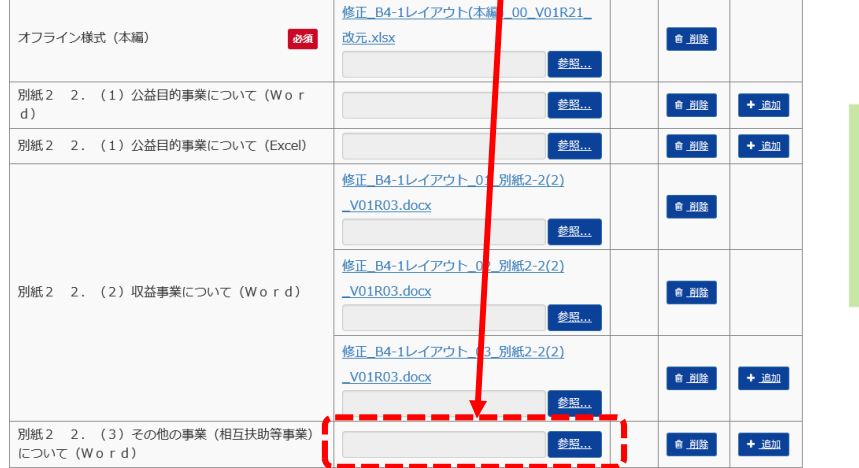

#### 電子申請 システム

### 11.様式チェックを依頼する(1)

【操作】補正後のファイルを確認してください。 不備が無ければ、画面右下の「様式チェックを依頼する」 をクリックしてください。 不備がある場合、「8.補正書類をアップロードする (4)」から手順をやり直してください。

### 申請書類もくじ(補正申請)

書類名に該当するファイルを設定し、保存する場合は、「申請書類を保存する」ボタンを押してください。 様式チェックを行う場合は、「様式チェックを依頼する」ボタンを押してください。 書類を別送で送付する場合は、「別送」にチェックをしてください。

#### 「様式チェックを依頼する」ボタンを押した場合でも設定したファイルは保存されます。

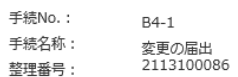

→ オフライン様式

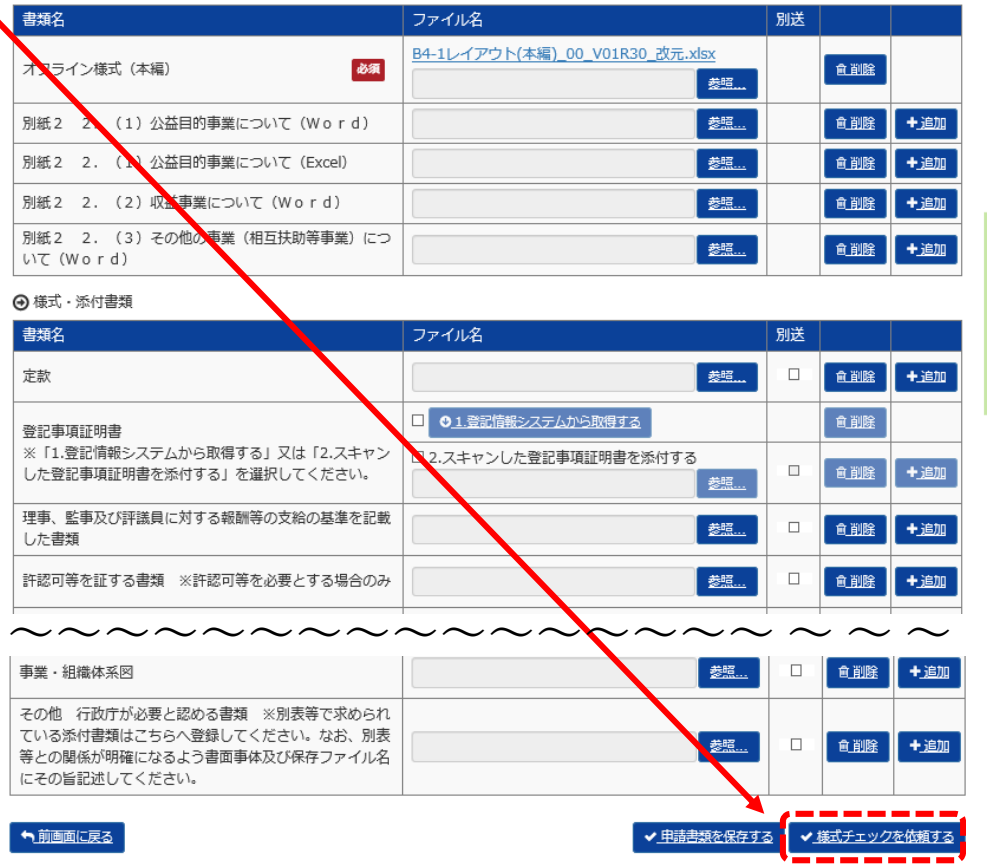

電子申請システム

### 12.様式チェックを依頼する(2)

【操作】様式チェック実施する前の、確認画面になります。右下の「様式チェックを行う」ボタンを押してください。 【注意】この時点では、書類の中の白色のセルは自動転記されません。 【操作】「案件詳細画面へ戻る」をクリックします。

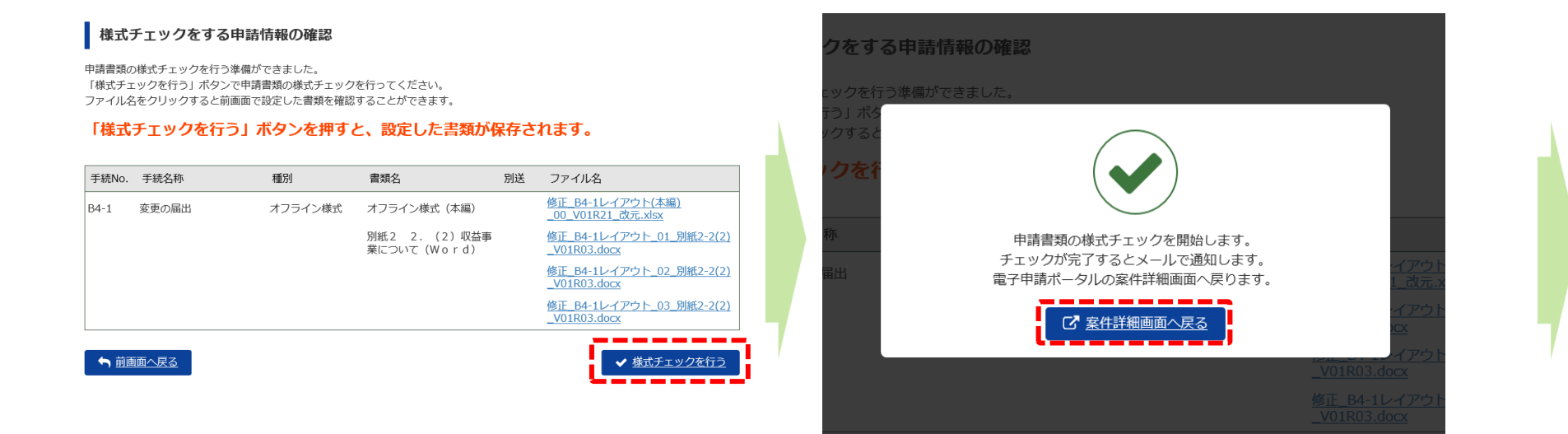

÷.

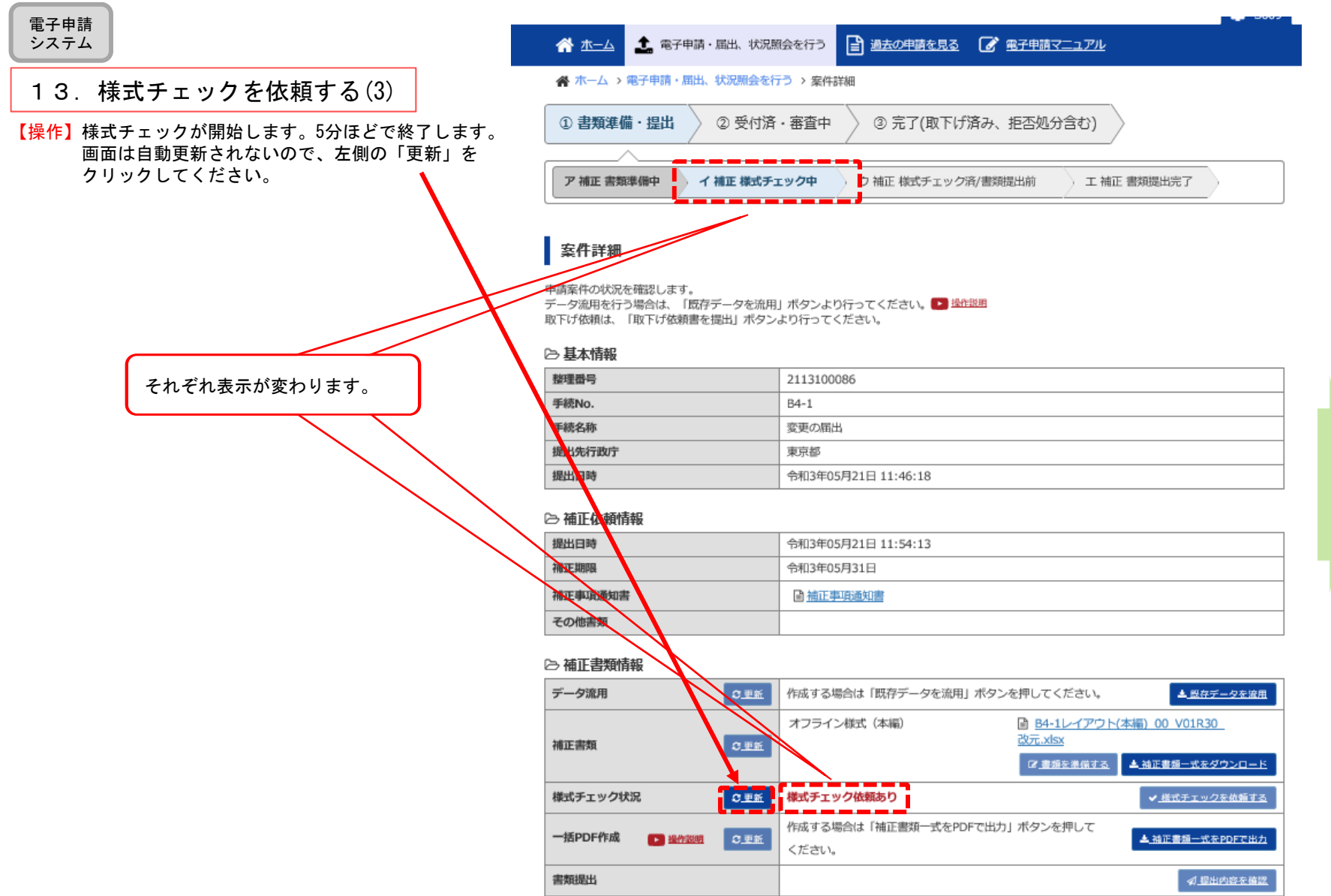

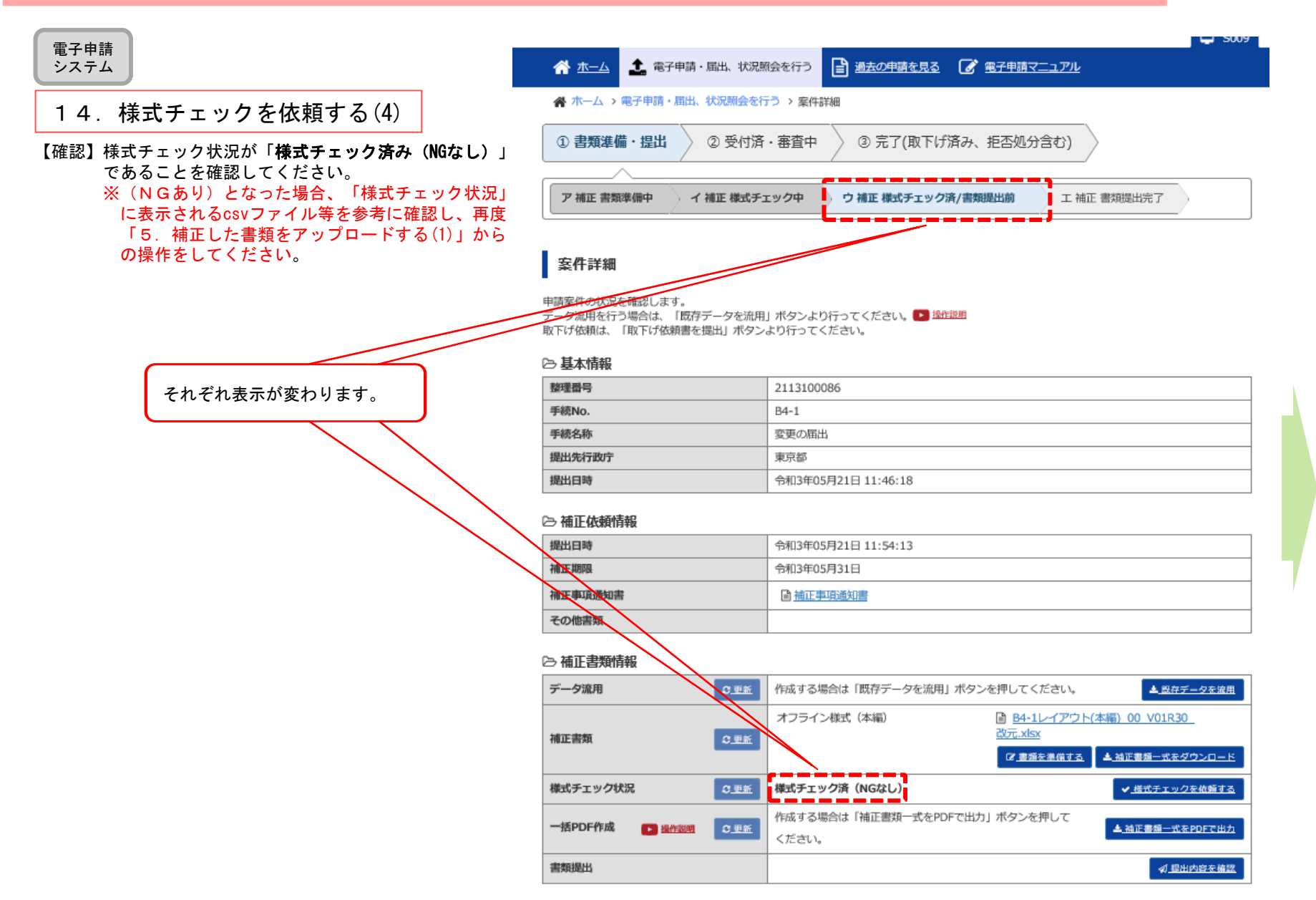

#### 電子申請 システム

#### 15.PDFファイルを作成する ※【省略可】 補正書類の一式のPDFが不要な場合は、本作業は省略してください。

【操作】PDFファイルを作成します。「一括PDF作成」の欄にある「補正書類一式をPDFで出力」をクリックしてください。

【注意】1 PDFの作成には添付資料の内容等により数分~10分程度かかる場合があります。

2 Microsoft Office2007以前のソフトで編集・保存したエクセル・ワードファイルの場合、PDFの作成が失敗する可能性があります。

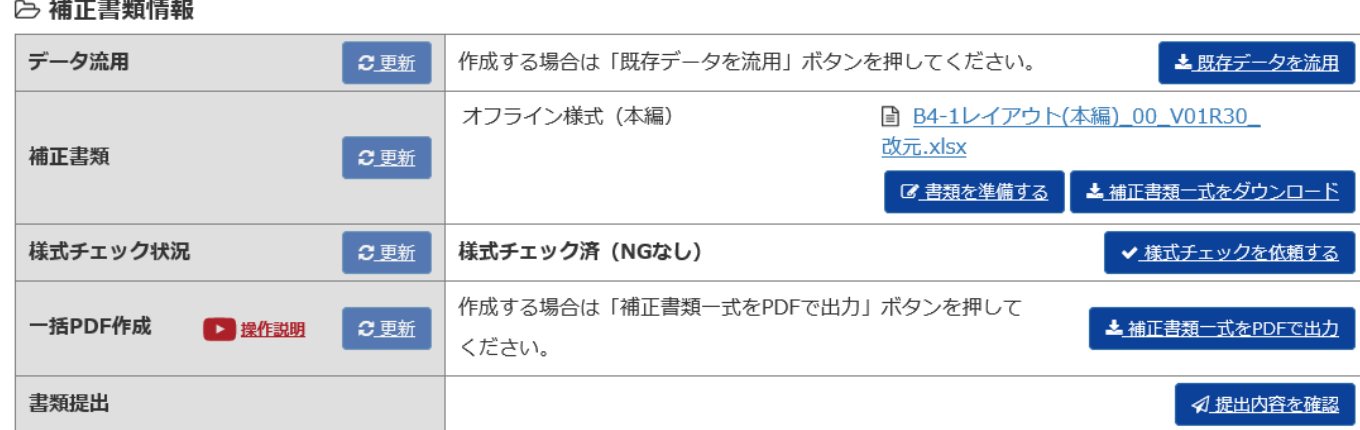

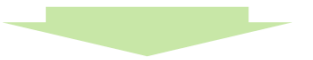

表示が「PDFファイル作成中...」に変わります。数分経ちましたら、「更新」ボタンをクリックしてください。

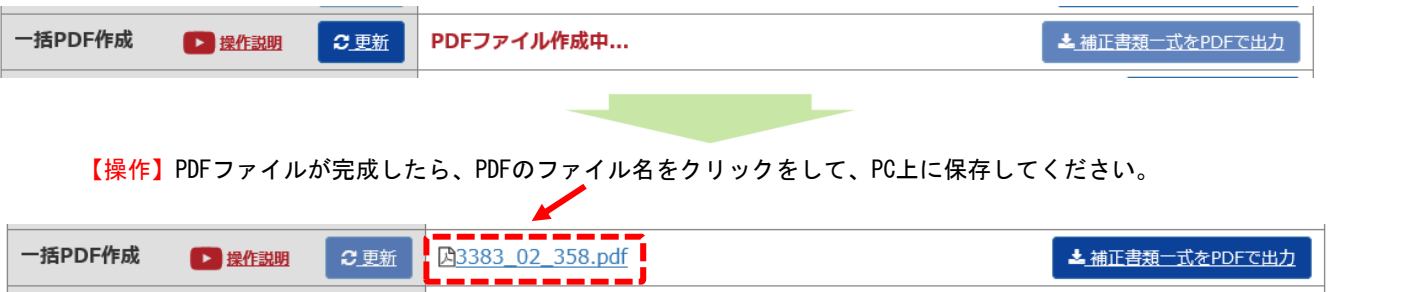

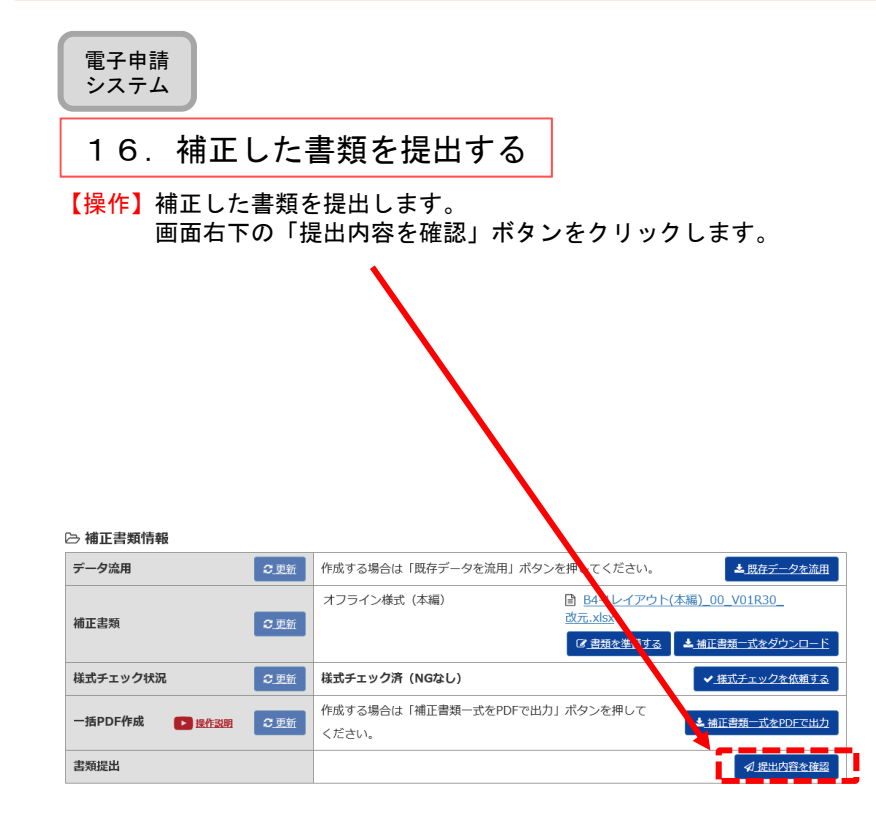

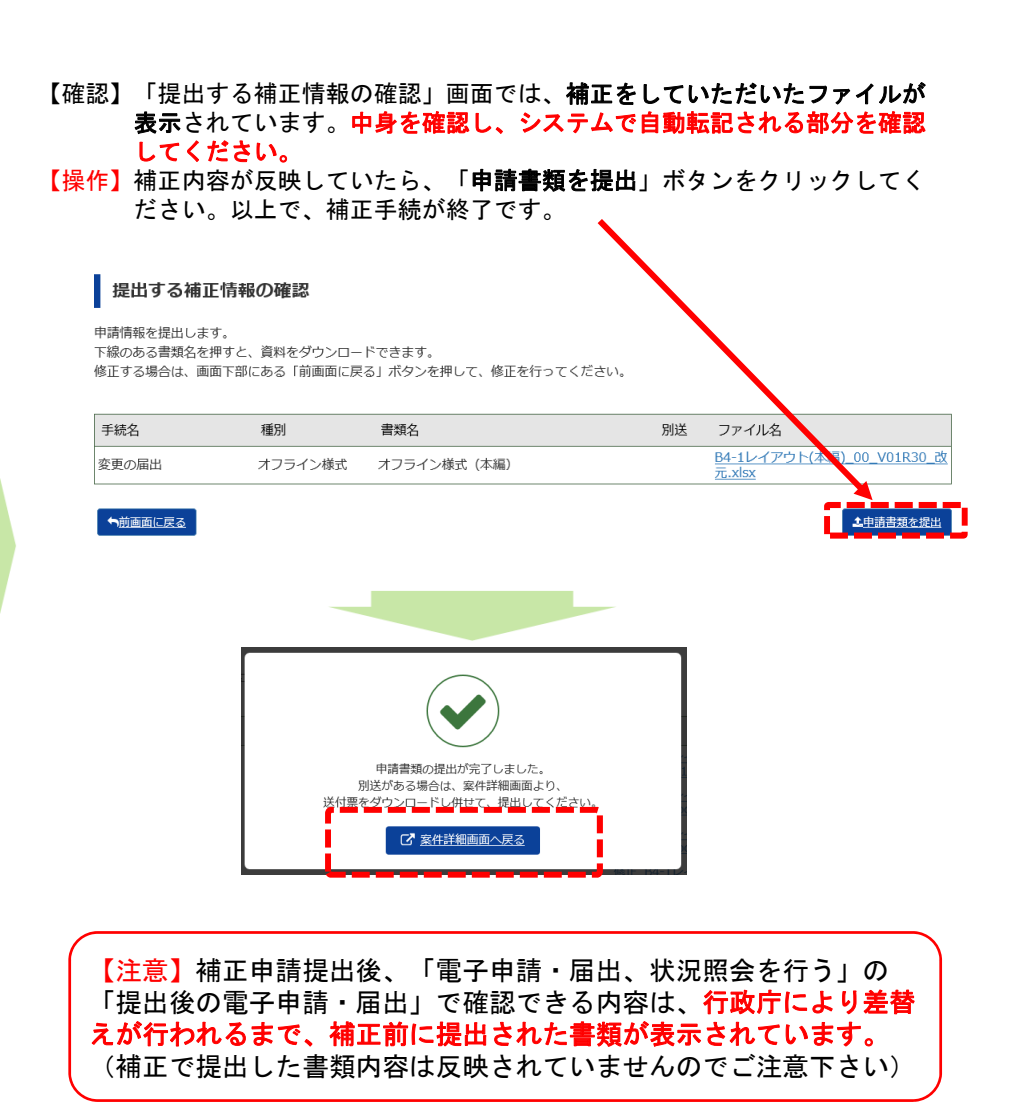